## 日立ダイアグモニタHDM-8000操作ガイド いすゞ/インジェクタ ID 登録

#### 注意事項/必ずお読みください

●本手順は操作例です。実際の作業に当たっては必ず自動車メーカー発行の車種毎の整備解説書で作業 手順、作業上の注意点をご参照の上、作業を行って下さい。

●自動車メーカーにより予告なく車両の仕様が変更される為、本資料に掲載する機能が使用できない場合 がございます。

●車両により画面の表示内容や遷移が異なる場合がございます。

HDM8000操作手順

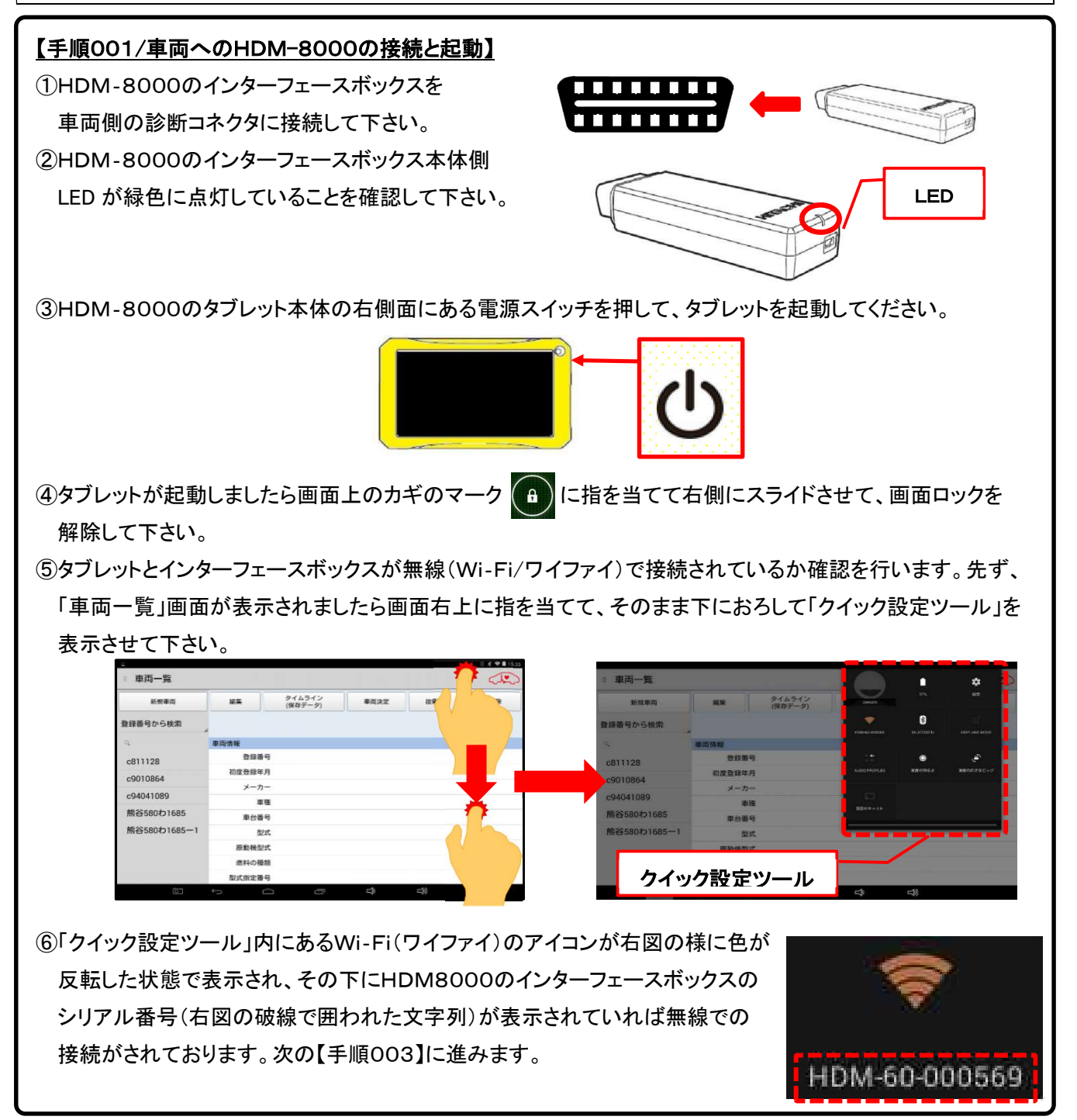

## 【手順002/クイック設定ツールの終了】

「クイック設定ツール」の下端部に指を当てたまま上方に上げて「クイック設定ツール」を終了させて下さい。

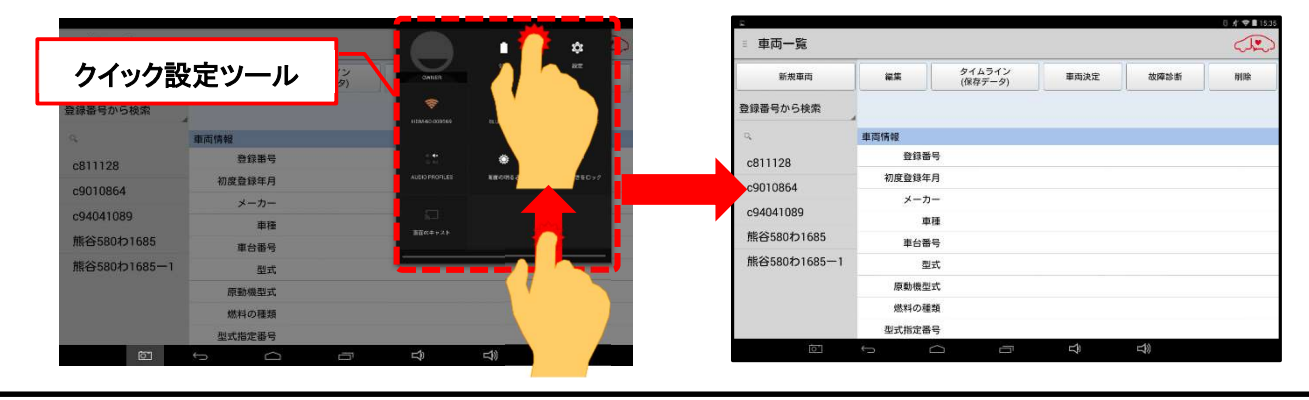

# 【手順003/「故障診断」のタップ】

① タブレットの「車両情報」の欄(赤の破線で囲われた部分が空欄であることを確認して下さい。(※1、※2)

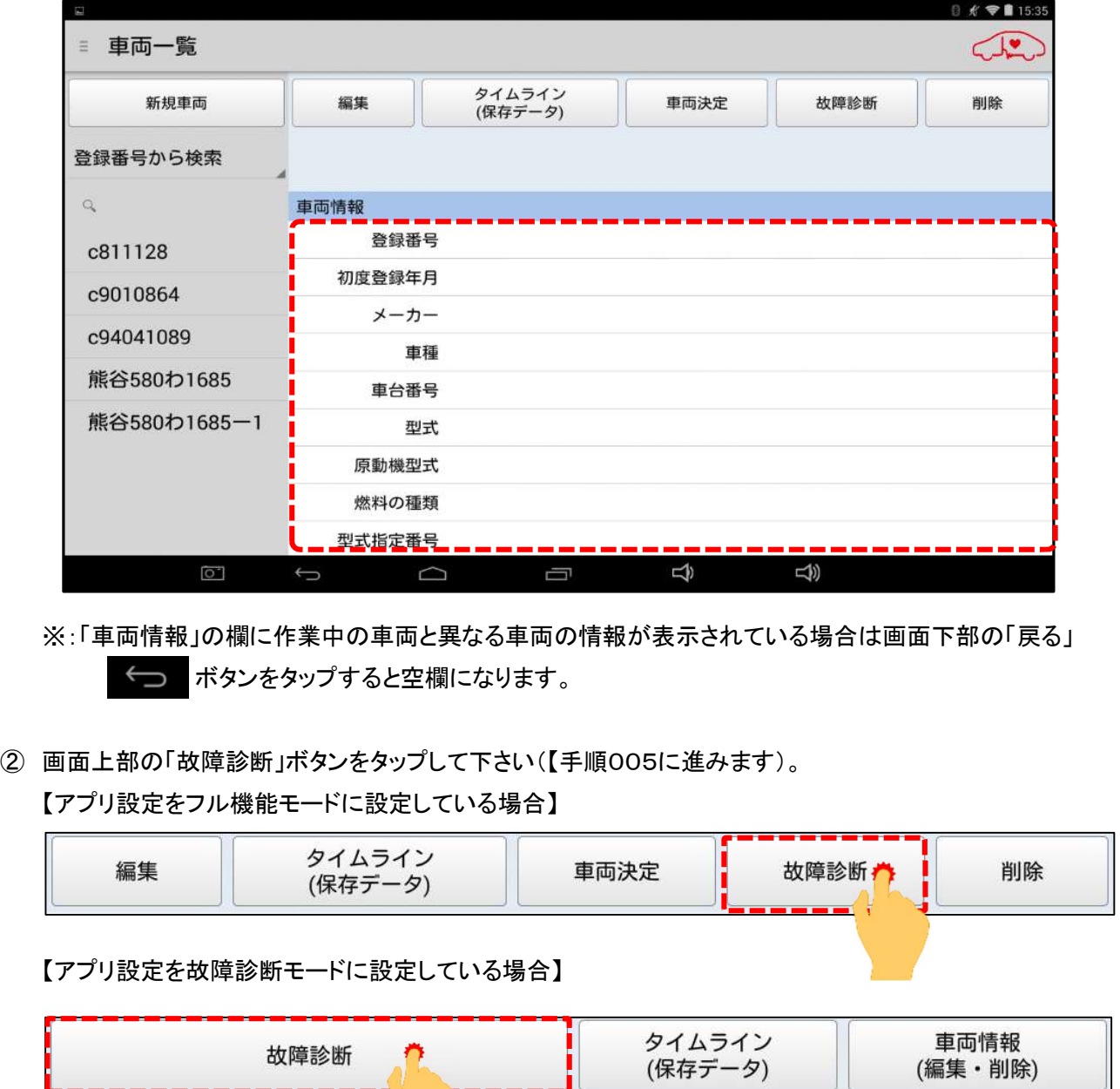

(次ページに続きます)

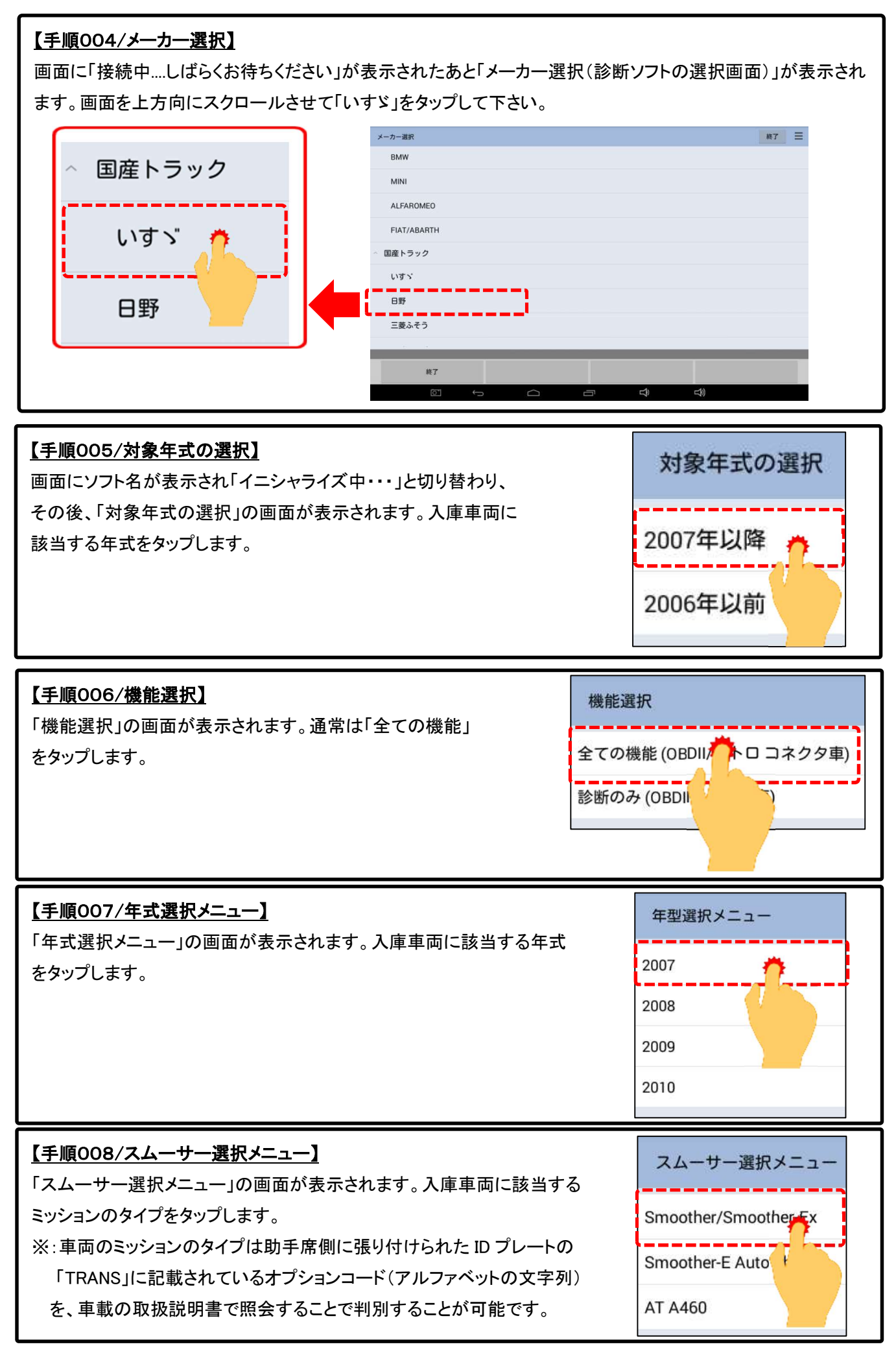

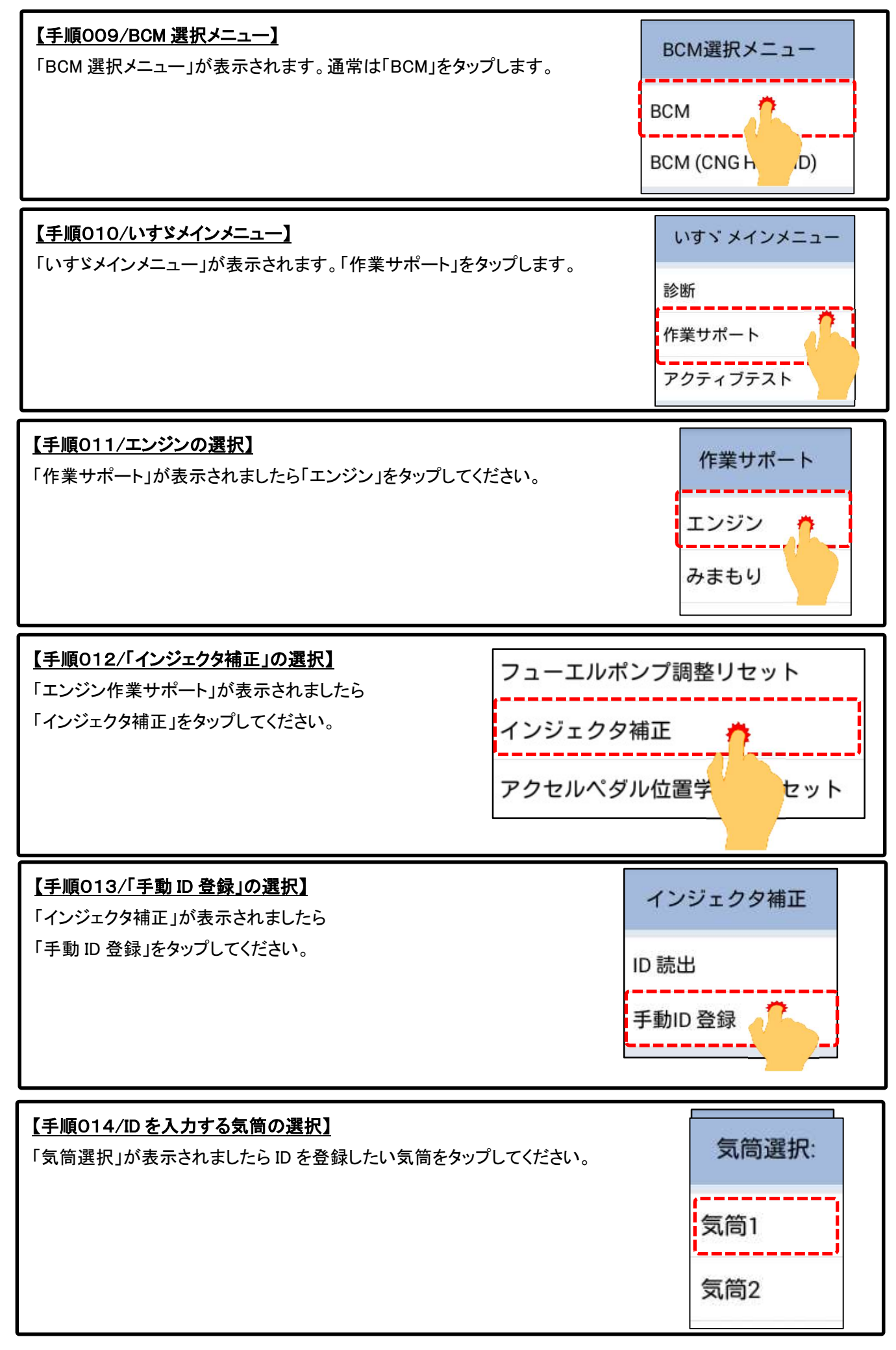

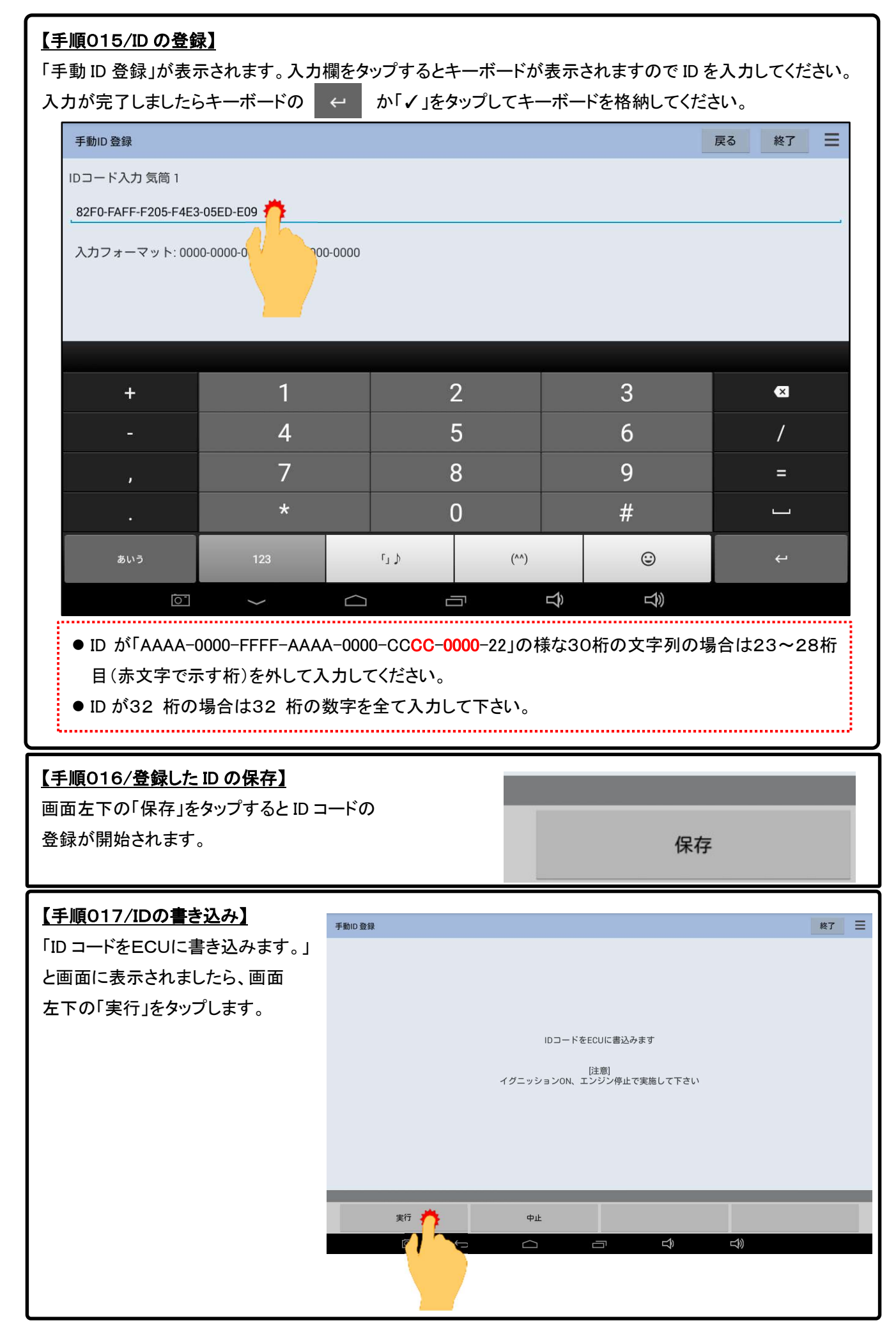

### 【手順018/イグニッションOFFでの待機】

①正常メッセージ(ID の書き込みが完了しました)が表示されましたら、イグニションを OFF にして「実行」を タップします。

②イグニションスイッチ OFF の状態で 10 秒お待ち下さい。(カウントが 0 になると、自動的に「インジェクタ

補正」画面に戻ります)

※シガーケーブルご使用の場合は、キーOFF にすると、画面が初期画面へ戻りますので、イグニション

### 【手順019/「ID読出」の実行】

「インジェクタ補正」画面が表示されましたらイグニッション をONにし、「ID読出」をタップしてください。

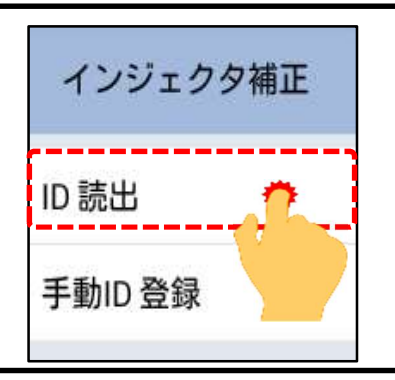

### 【手順020/登録したIDの確認】

コントロールユニットに登録されている各気筒のインジェクタの ID が表示されます。ID が正しく登録されている か確認して下さい。確認後、画面左下の「終了」をタップして完了です。

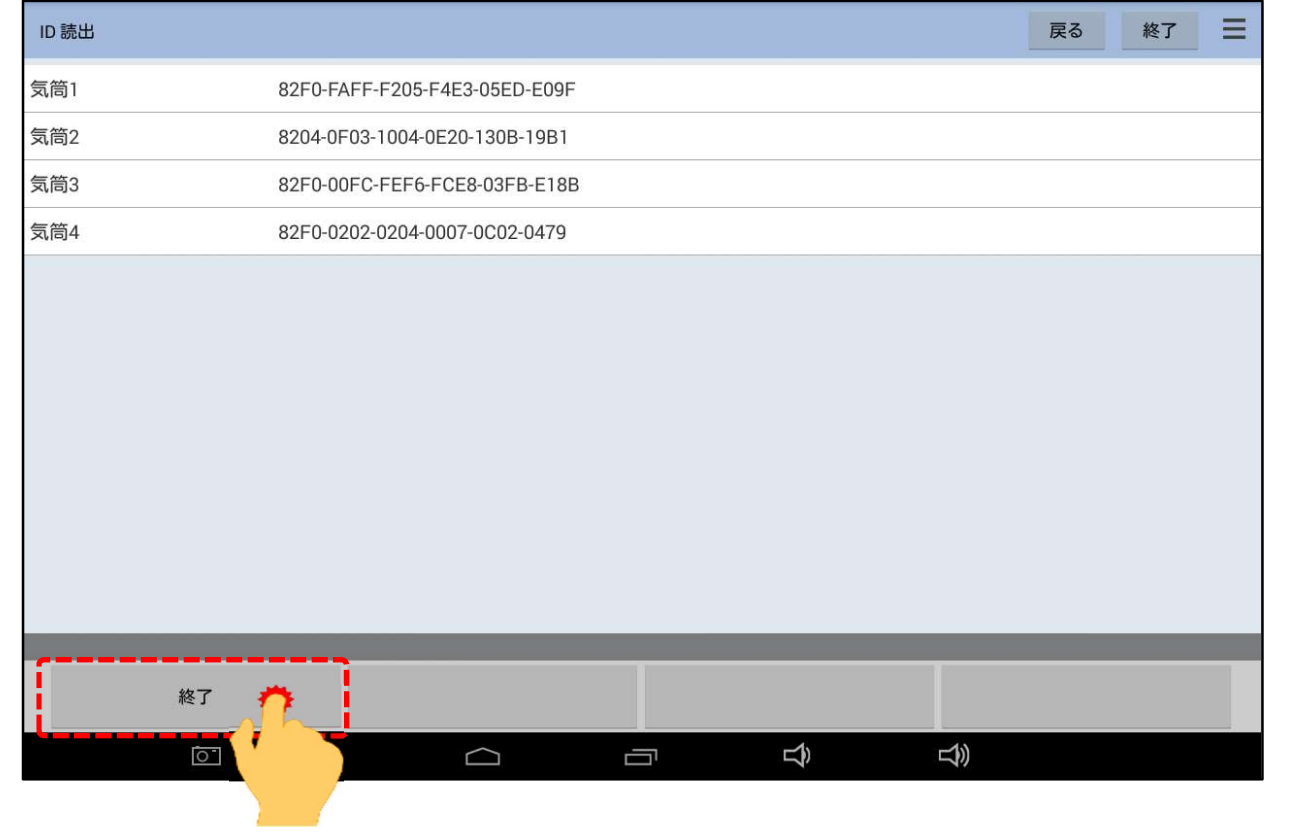